# **"Google Classroom" naudojimo pasiruošimas ir aprašas Vilniaus Viršuliškių mokyklos mokiniams ir jų tėvams**

Vilniaus Viršuliškių mokykla 2020

## **Turinys**

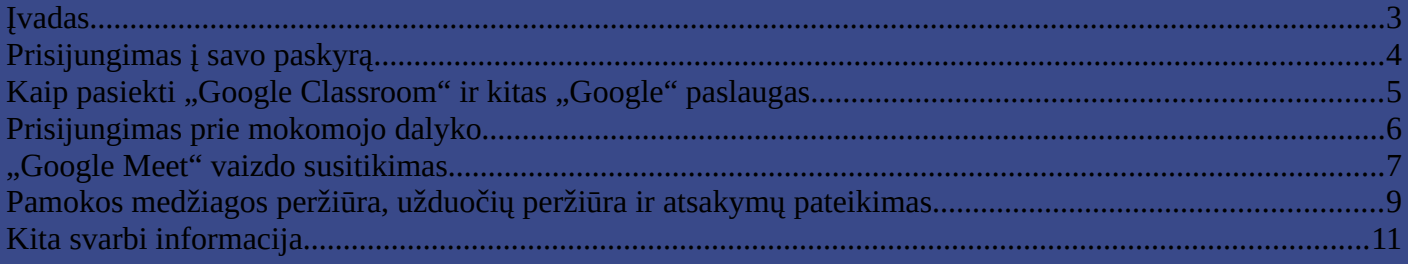

#### <span id="page-2-0"></span>**Įvadas**

"Google Classroom" yra nemokama internetinė mokymo aplinka sukurta kompanijos "Google" mokymo įstaigoms, skirta nesunkiai kurti, paskirstyti ir atlikti užduotis, dalintis failais ir vykdyti pamokas internetinėje erdvėje.

Platforma integruoja įvairias "Google" siūlomas paslaugas: "Docs", "Sheets", "Slides" (šios yra "Microsoft Word, Excel ir PowerPoint" alternatyvos), "Gmail" el. pašto dežutę, "Google Calendar" interaktyvų kalendorių, bei "Google Drive" internetinę failų saugyklą ir kt.

"Google Classroom" platforma pasiekiama kompiuteriuose ir mobiliuosiuose įrenginiuose. Naudojant platformą kompiuteriuose jokio papildomo diegimo į kompiuterį nereikia, kadangi sistema pasiekiama per internetinę naršyklę, reikalingas tik interneto ryšys. Naudojant platformą mobiliuosiuose įrenginiuose iš išmaniųjų telefonų ar planšečių esančių programėlių parduotuvės reikėtu parsisiųsti atitinkamą "Google" paslaugą (pavyzdžiui "Google Classroom").

Šiame apraše susipažinsime su "Google Classroom" naudojimu.

Papildoma medžiaga: susipažinimas su "Google Classroom" vaizdo įrašu formatu:

• (Nuoroda): [Google classroom instrukcija mokiniams.](https://www.youtube.com/watch?v=MpWci_g5nZo)

### <span id="page-3-0"></span>**Prisijungimas į savo paskyrą**

Kadangi iš savo asmeninių "Gmail" paskyrų pasiekti "Google Classroom" negalime, turime prisijungti į specialią šiai platformai sukurtą paskyrą.

Visiems mokyklos mokiniams jų paskyros jau yra sukurtos ir įvestos tokia tvarka: pirmoji vardo raidė ir visa likusi pavardė, vedama kaip vienas žodis, be lietuviškų raidžių, didžiųjų raidžių ir kitų simbolių, pavyzdžiui: "vpavardiene@virsuliskiumokykla.com".

SVARBU: Prisijungimo paskyros ir jų slaptažodžiai visiems mokiniams bus perduoti iš anksto.

1. Atsidarome ["Google" prisijungimo puslapį](https://accounts.google.com/signin/v2/identifier?hl=lt&passive=true&continue=https%3A%2F%2Fwww.google.lt%2F&flowName=GlifWebSignIn&flowEntry=ServiceLogin) (prisijungimo keitimas viršutiniame dešiniajame kampe) ir pasikeičiame savo paskyrą į tą kurią gavome:

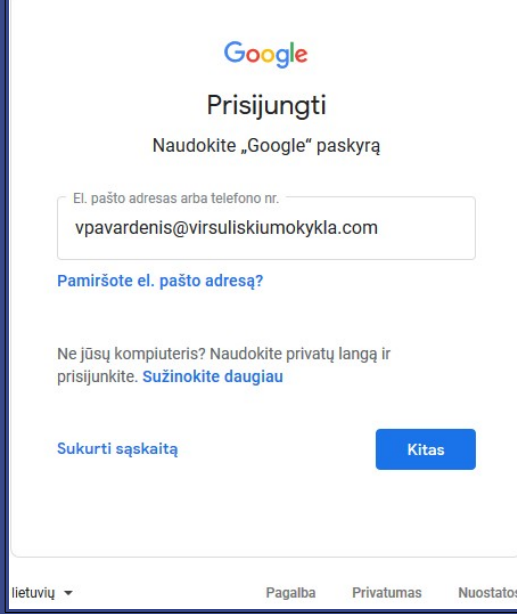

2. Suvedus savo paskyros pavadinimą spaudžiame mygtuką "Kitas" ir suvedame savo slaptažodį.

3. Sėkmingai prisijungus, mus pasitiks nedidelis šios paskyros veikimo aprašas, bei kitų "Google" taisyklių aprašai. Susipažinę su šiuo aprašu spaudžiame "Sutinku".

4. Jei toliau sistema paprašys sugalvoti naują slaptažodį, rekomenduotina, kad slaptažodis būtų ne mažiau kaip 8 rašmenys. Pamiršus slaptažodį administratorius turį galimybė jį pakeisti. Jei sistema naujo slaptažodžio įvesti neprašys, tuomet slaptažodis lieka toks koks buvo išduotas.

5. Toliau atsidarys langelis su mūsų "Google" paskyros pasirinkimais, norint tęsti liekame prie mūsų naujos mokyklos paskyros, jei ne, galime grįžti į asmeninę ar kitą paskyrą, tačiau naudojant asmeninę ar kitą paskyrą tęsti negalėsime, kol negrįšime į mokyklos paskyrą.

#### <span id="page-4-0"></span>Kaip pasiekti "Google Classroom" ir kitas "Google" **paslaugas**

Pasiekti "Google Classroom" ir kitas aplikacijas galime einant į pagrindinį "Google" puslapį (www.google.lt) ir spausdami ant viršutiniame dešiniajame kampe esančio nedidelio taškuoto tinklelio, paspaudus atsidarys visų mums prieinamų aplikacijų meniu, iš šio meniu pasirenkame "Google Classroom" arba kitą norimą aplikaciją.

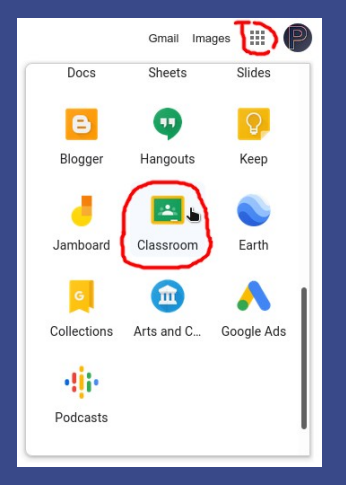

Kitas būdas pasiekti "Google Classroom" būtų naršyklės adreso juostoje įvedus svetainės adresą: [www.classroom.google.com](http://www.classroom.google.com/)

Atsidarius langui prašančiam pasirinkti savo vaidmenį, būtinai spaudžiame "Mokinys".

#### <span id="page-5-0"></span>**Prisijungimas prie mokomojo dalyko**

Jei mokytojas mokinį jau pridėjo prie savo mokomo dalyko, prisijungus prie "Google Classroom" pradinio puslapio, matysime visus mokomuosius dalykus į kuriuos esame įtraukti. Pirmą kartą reikia patvirtinti, jog norime prisijungti prie mokomo dalyko, kaip pateikta pavyzdyje žemiau:

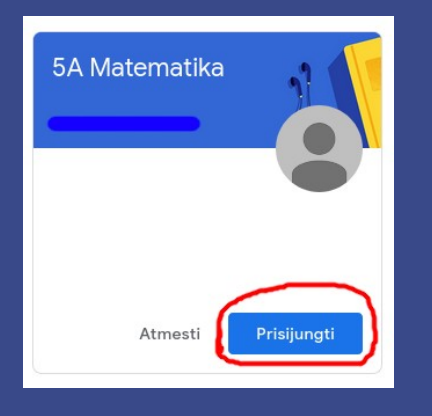

Patvirtinę visus reikalingus dalykus, galime patekti į to dalyko pradinį puslapį ir matyti mokytojo ir kitų mokinių rašomas žinutes, jungtis į vaizdo ir garso susitikimus, matyti pamokos medžiagą, užduotus darbus ir pateikti savo atsakymus.

#### <span id="page-6-0"></span>**"Google Meet" vaizdo susitikimas**

Kiekvieno mokomojo dalyko pradiniame puslapyje, turėtu būti nuoroda į "Google Meet" vaizdo susitikimo puslapį.

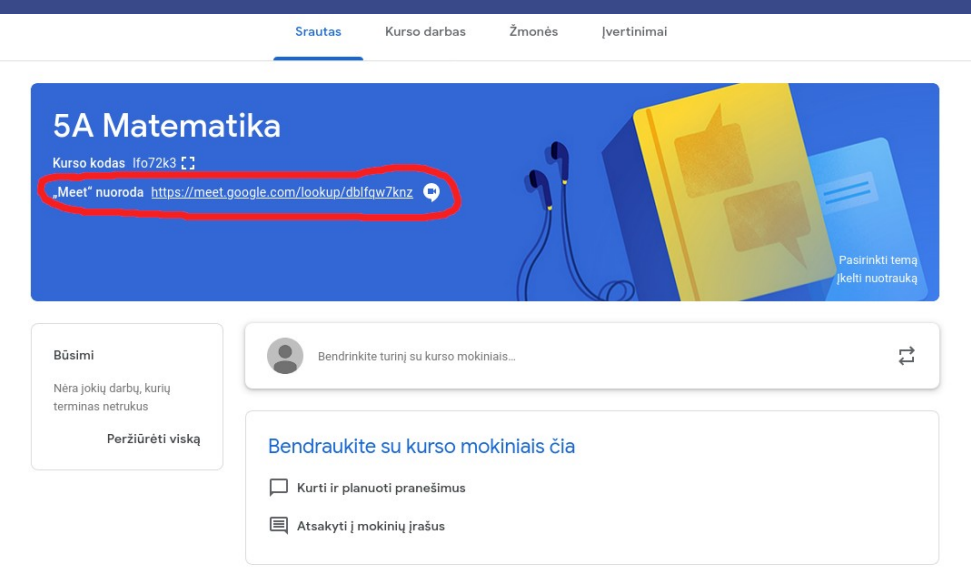

Paspaudus ant šios nuorodos, atsidarys vaizdo konferencijos parengiamasis puslapis.

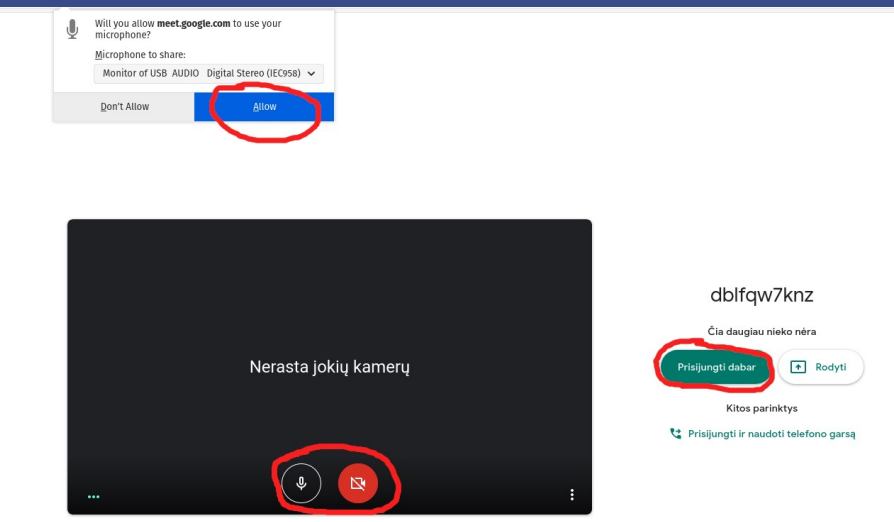

Puslapio viršuje pasirodys pranešimas su prašymu leisti "Google Meet" naudoti mūsų mikrofoną ir(ar) vaizdo kamerą, būtinai paspaudžiame "Leisti" arba angl. "Allow", kitaip kiti dalyviai mūsų negalės girdėti ar matyti, kadangi uždrausime prieigą prie šių įrenginių.

Taip pat žemiau laikinai galime išjungti savo mikrofoną ir(ar) vaizdo kamerą, taip prisijungę prie vaizdo konferencijos išvengsime iš fono sklindančių garsų, įjungti mikrofoną galime, tik tada kai kalbėsime.

Viską atlikus spaudžiame dešinėje esantį "Prisijungti dabar" ir papulsime į vaizdo konferencijos pagrindinį langą, kur matysime ir(ar) girdėsime kitus šiuo metu prisijungusius dalyvius.

Jei prieš prisijungiant prie konferencijos išjungėme savo mikrofoną ir(ar) vaizdo kamerą, dabar galime juos įsijungti ir bendrauti su kitais dalyviais. Šių įrenginių įjungimo ir išjungimo mygtukai randasi lango apačioje. Raudona spalvą žymį, kad šiuo metu šie įrenginiai yra išjungti ir mūsų negirdės ir(ar) nematys. Paspaudus ant jų, spalva pasikeis į baltą ir tai reikš, kad mes esame girdimi ir(ar) matomi.

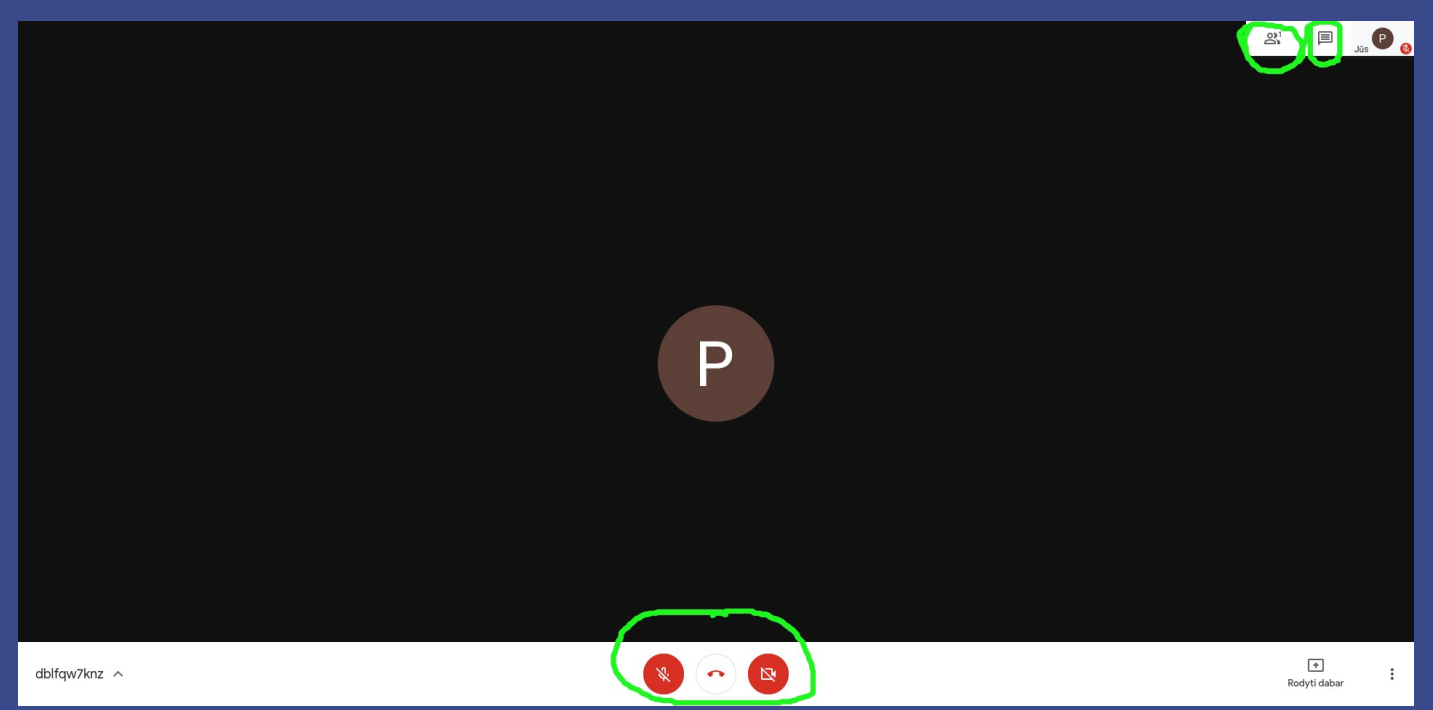

Pirmasis viršuje dešinėje pažymėtas mygtukas, leidžia mums matyti į susitikimą prisijungusiu dalyvių sąrašą, antrasis – bendrauti su susitikime esančiais dalyviais tekstiniu susirašinėjimu.

Norint išeiti iš vykstančio susitikimo, spaudžiame apačioje per vidurį esančią raudoną telefono ragelio piktogramą, gausime patvirtinimą, kad palikome susitikimą, šį langą galime uždaryti.

#### <span id="page-8-0"></span>**Pamokos medžiagos peržiūra, užduočių peržiūra ir atsakymų pateikimas**

Mokytojo pateiktą mokomąją medžiagą ir užduotus darbus galime matyti dalyko skiltyje "Kurso darbas".

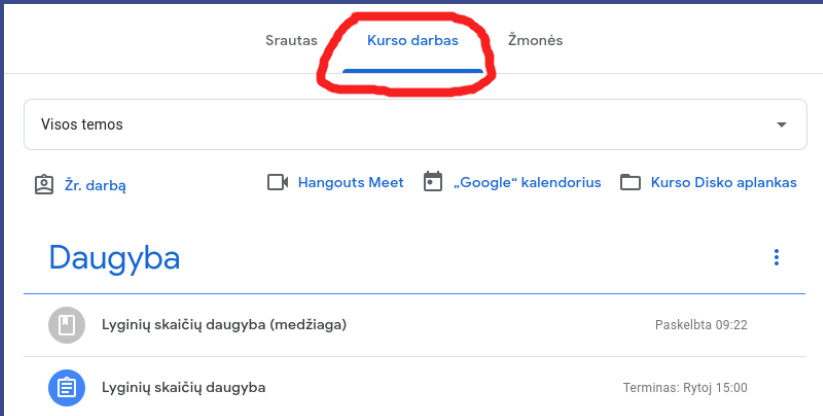

Šiame pavyzdyje daugybos temoje yra įkelta mokomoji medžiaga "Lyginių skaičių daugyba" ir po ja, užduotis tokiu pačiu pavadinimu. Norint peržiūrėti mokomąją medžiagą, užduotį arba kitą prikabintą turinį, reikia spausti ant jų ir galėsime peržiūrėti ar atsisiųsti prikabintus failus.

Atsisiuntus ir atlikus pridėtą užduotį, turime ją pateikti, kad mokytojas galėtu peržiūrėti mūsų pateiktą atsakymą. Tai galime padaryti vėl paspaude ant prisegtos užduoties ir paspaude kiek žemiau esanti mygtuka "Žr. Užduoti".

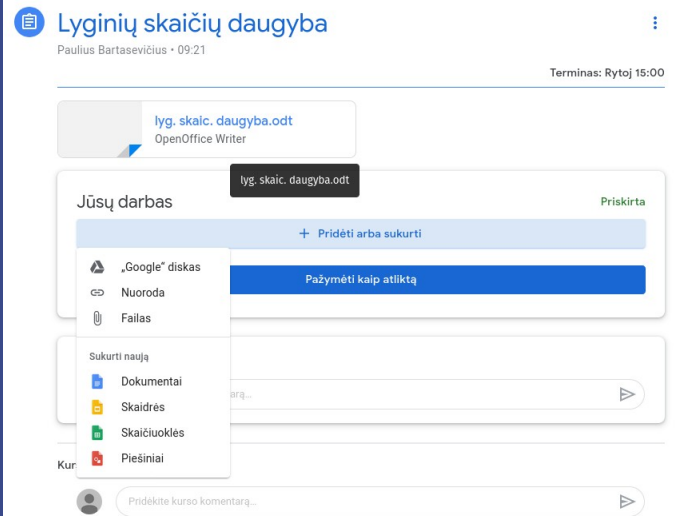

Atsivėrus šiam langui, spaudžiame "+ Pridėti arba sukurti", mums atsidarys nedidelis meniu iš kurio pasirenkame kokio formato atsakymą pateiksime. Jei kompiuteryje turime įdiegtą "Microsoft Office" programų paketą ir atsakymą parašėme, pavyzdžiui "Microsoft Word" programoje, šį dokumentą galime įkelti meniu pasirinkime "Failas", atsidarius nedideliam langui, viršuje renkamės skiltį "Įkelti" ir pasirenkame dokumentą iš savo kompiuterio.

**SVARBU:** Kompiuteryje neturint "Microsoft Office" ar panašios dokumentų redagavimo programos ("Word", "PowerPoint", "Excel" ir pan.), galime naudotis ir atsakymus pateikti nemokamomis "Google" alternatyvomis kurios yra integruotos į "Google Classroom" platformą. Pateikus užduoties sprendimus šiuo būdų mokytojai vis tiek galės peržiūrėti mūsų pateiktus užduoties atsakymus. Norint pateikti užduoties sprendimą šiuo būdu, iš aukščiau demonstruoto užduočių įkėlimo meniu pasirenkame "Dokumentai", "Skaidrės" arba "Skaičiuoklės" tipo dokumentą. Dažniausiai mokytojai naudoja "Microsoft Word" tipo dokumentus, tad užduoties atsakymus galime rašyti ir pateikti "Dokumentai" formatu, kadangi tai yra "Microsoft Word" alternatyva, visas programos išdėstymas ir turinio įvedimas yra labai panašus į minėtą programą.

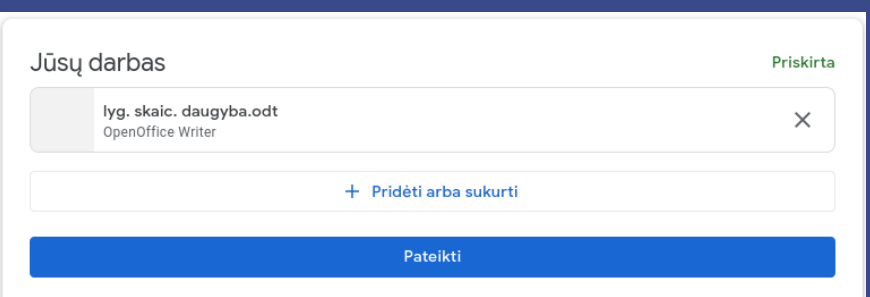

Pridėjus atliktą užduotį, spaudžiame mėlyną "Pateikti" mygtuką. Sistemai paprašius patvirtinimo ar norime pateikti užduotį, spaudžiame "Pateikti" ir mūsų užduoties sprendimas bus nusiųstas dalyko mokytojui, kur jis galės peržiūrėti ar įvertinti pateiktą užduotį.

#### <span id="page-10-0"></span>**Kita svarbi informacija**

• Galite naudoti šią mokyklos paskyros "Gmail" pašto dėžutę su mokykla susijusiais reikalais (į "Gmail" jungtis su savo @vvm77. It paštu), tačiau svarbu žinoti, kad mokytojui ar mokiniui palikus mokyklą (išėjus iš darbo/mokyklos) jo(-os) paskyra bus panaikinta, todėl naudoti šią pašto dėžutę asmeniniams reikalams nerekomenduojama.